## **GUÍA PARA LA CARGA INDIVIDUAL DE CONTRATOS POR HONORARIOS**

### **UNIDAD DE POLÍTICA DE RECURSOS HUMANOS DE LA ADMINISTRACIÓN PÚBLICA FEDERAL**

**DIRECCIÓN GENERAL DE ORGANIZACIÓN Y REMUNERACIONES DE LA ADMINISTRACIÓN PÚBLICA FEDERAL**

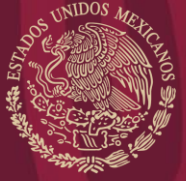

FUNCIÓN PÚBLICA

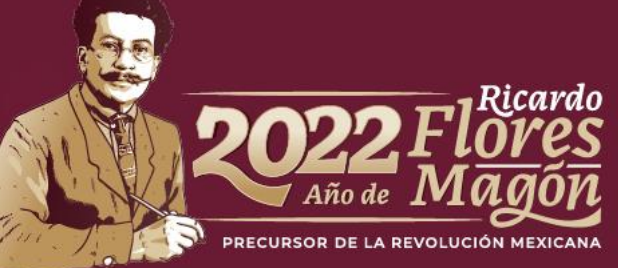

## **CONTENIDO**

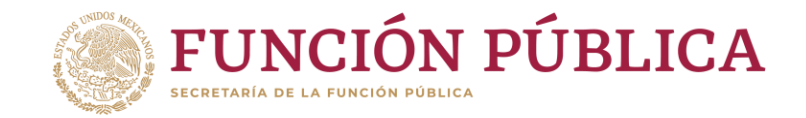

- Marco Normativo.
- Carga individual de contratos por honorarios.

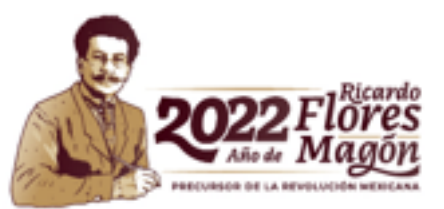

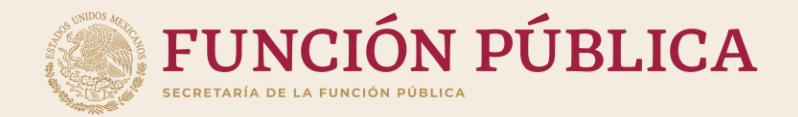

## **Marco normativo**

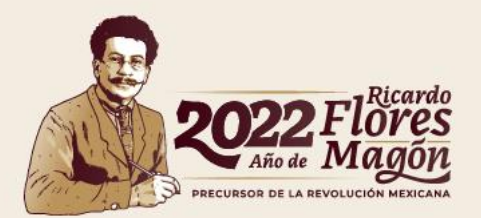

### **Marco Normativo**

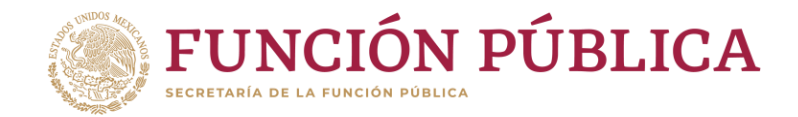

Registro de contratos de servicios profesionales por honorarios

• Articulo 69 de la Ley Federal de Presupuesto y Responsabilidad Hacendaría.

• Título Cuarto, De la Celebración de Contratos de Prestación de Servicios Profesionales por Honorarios, del Acuerdo por el que se emiten las Disposiciones en las materias de Recursos Humanos y del Servicio Profesional de Carrera, así como el Manual Administrativo de Aplicación General en materia de Recursos Humanos y Organización y el Manual del Servicio Profesional de Carrera.

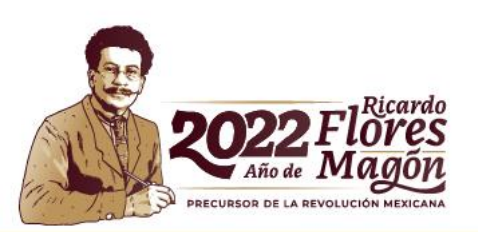

#### Fundamento

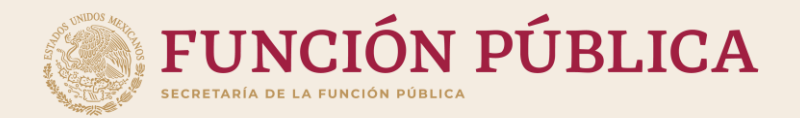

## **CARGA INDIVIDUAL DE CONTRATOS POR HONORARIOS**

FASE 1

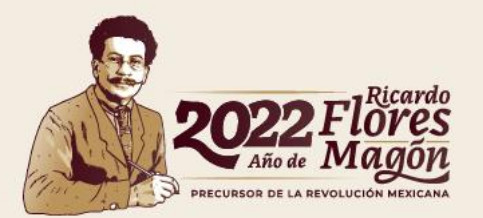

### **Ingreso a la carga de contratos por honorarios**

2. Posteriormente da click al ícono de "Registro de Contratos de Prestadores de Servicios Profesionales por Honorarios"

> 1. Da click al ícono de "Contratos de Prestación de Servicios Profesionales por Honorarios"

**FUNCIÓN PÚBLICA** 

**FCRETARÍA DE LA FUNCIÓN PÚBLIC** 

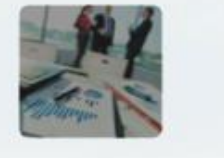

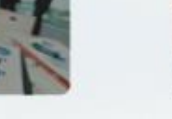

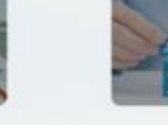

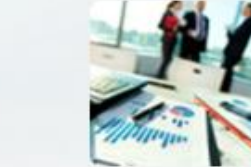

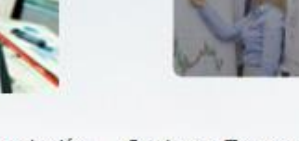

Planeación de Organización

Planeación de los Recursos Humanos

Contratos de Prestación **Opciones Transversales** de Servicios Profesionales por Honorarios

#### **Menú del Modulo**

FASE<sub>1</sub>

## **Carga individual de contratos E** por honorarios

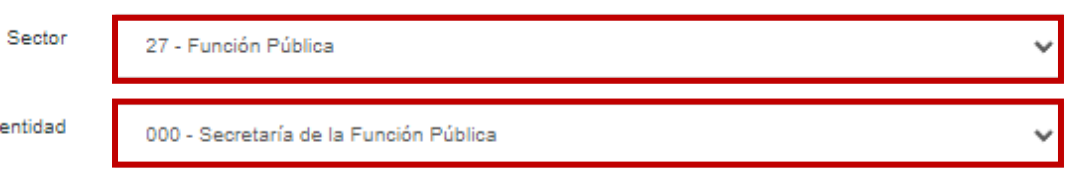

Se muestra el sector y la dependencia o entidad en la que se registrarán los contratos de honorarios.

#### **Búsqueda**

Dependencia o

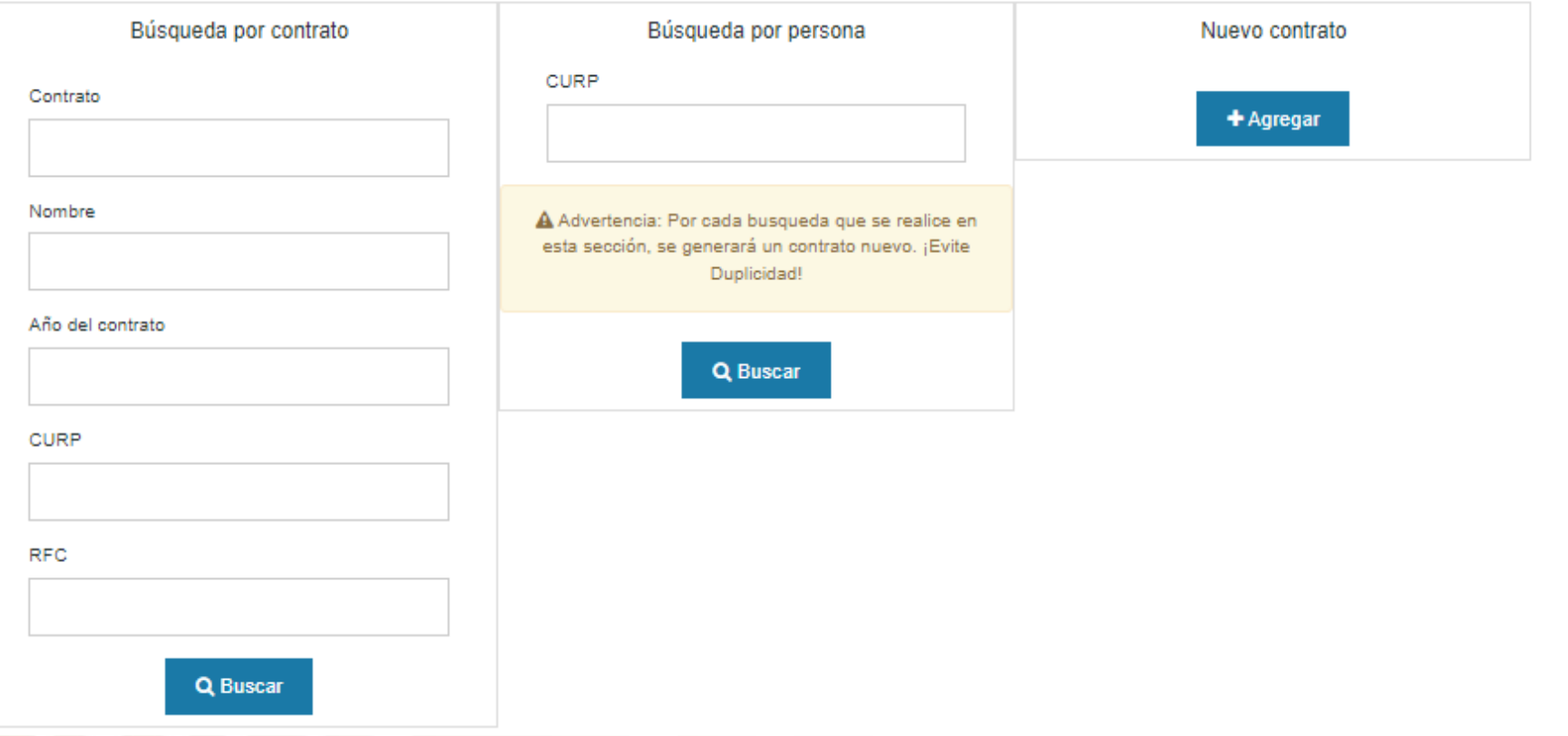

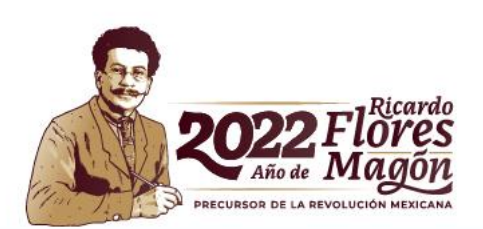

FASE 1

Sector

27 - Función Pública

Dependencia o entidad

000 - Secretaría de la Función Pública

#### **Búsqueda**

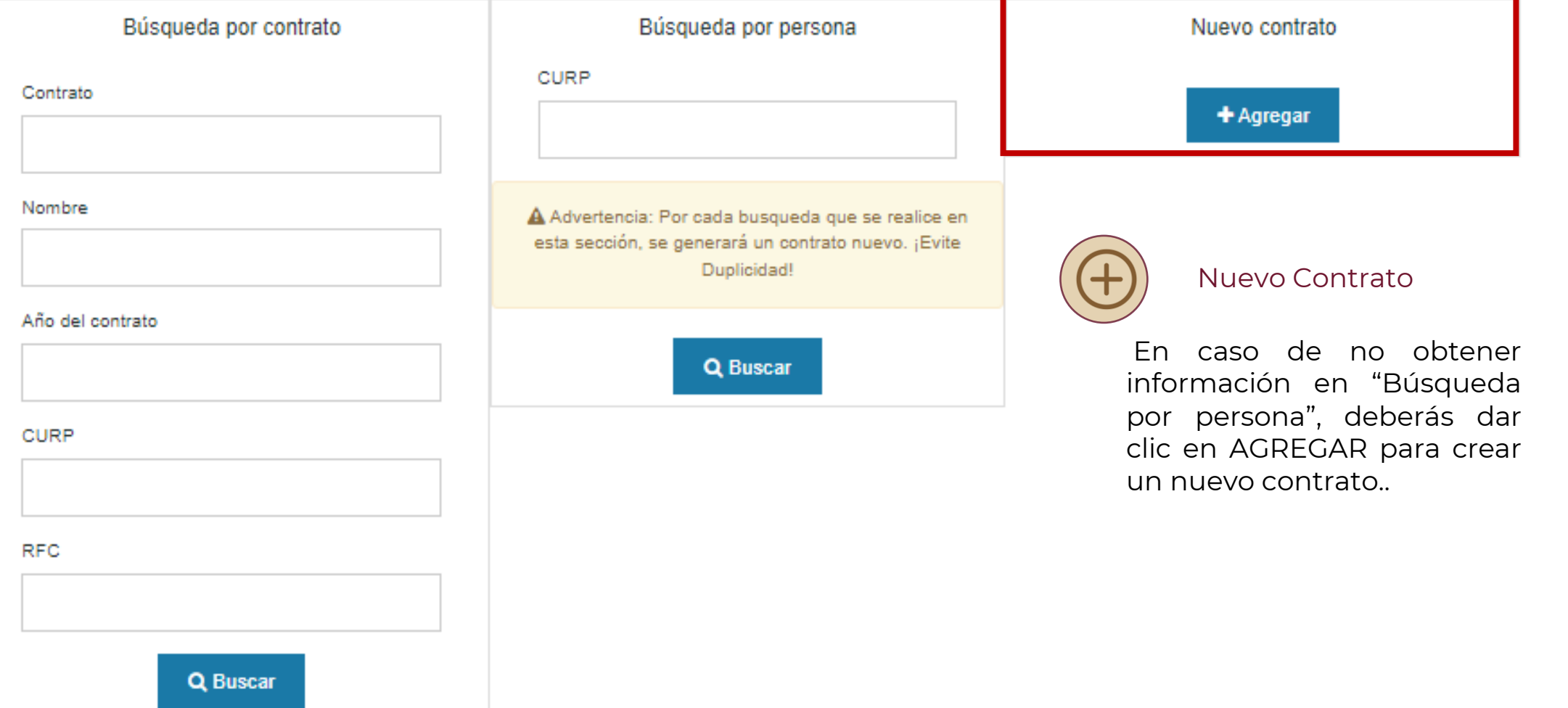

 $\checkmark$ 

 $\checkmark$ 

FASE 1

Sector

27 - Función Pública

Dependencia o entidad

000 - Secretaría de la Función Pública

#### **Búsqueda**

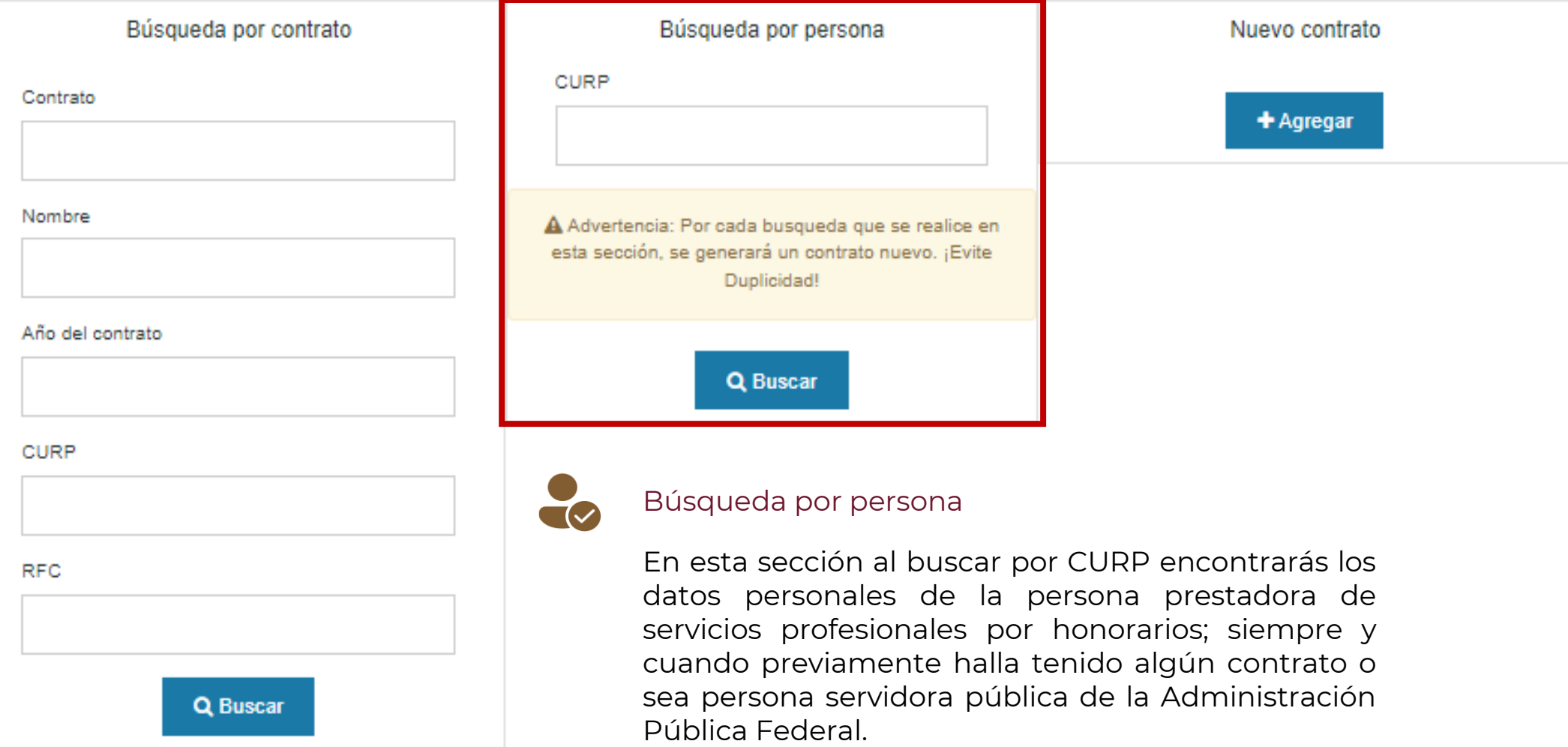

 $\checkmark$ 

 $\checkmark$ 

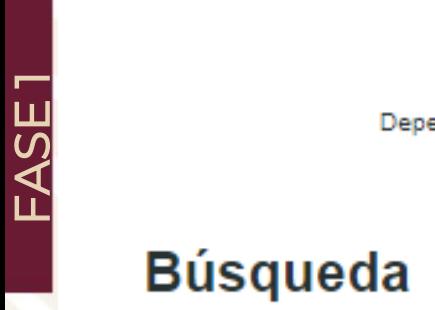

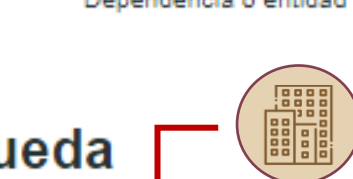

27 - Función Pública

Dependencia o entidad

Sector

8888

000 - Secretaría de la Función Pública

#### Búsqueda por contrato

En esta sección podrás buscar o crear contratos de honorarios.

 $\checkmark$ 

 $\checkmark$ 

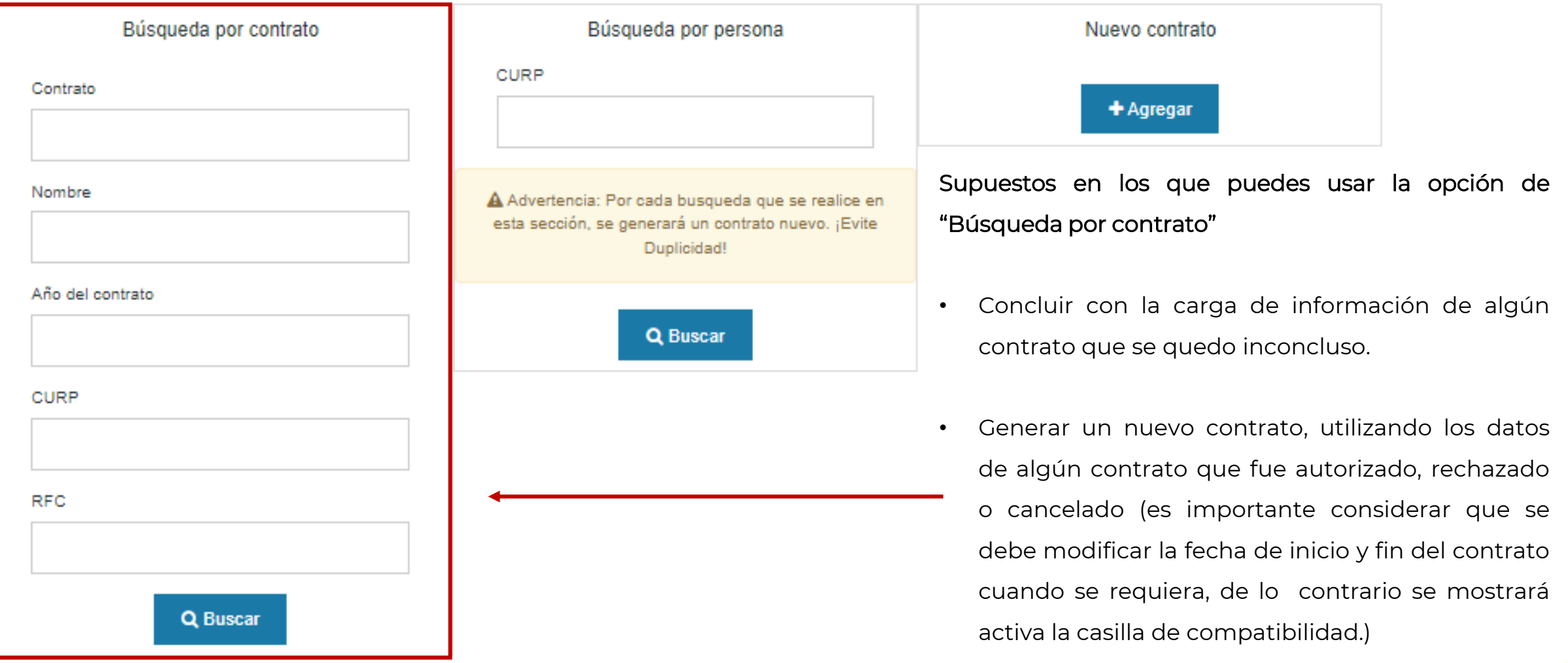

## **Secciones de la carga individual de contratos por honorarios**

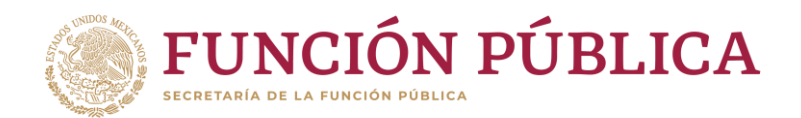

Para generar un número de contrato por honorarios, tendrás que llenar las secciones de "Datos prestador de servicios" y "Experiencia prestador de servicios". A partir de ese punto, comenzarán a correr los 30 días naturales para completar el contrato por honorarios y así pasar a la fase 2.

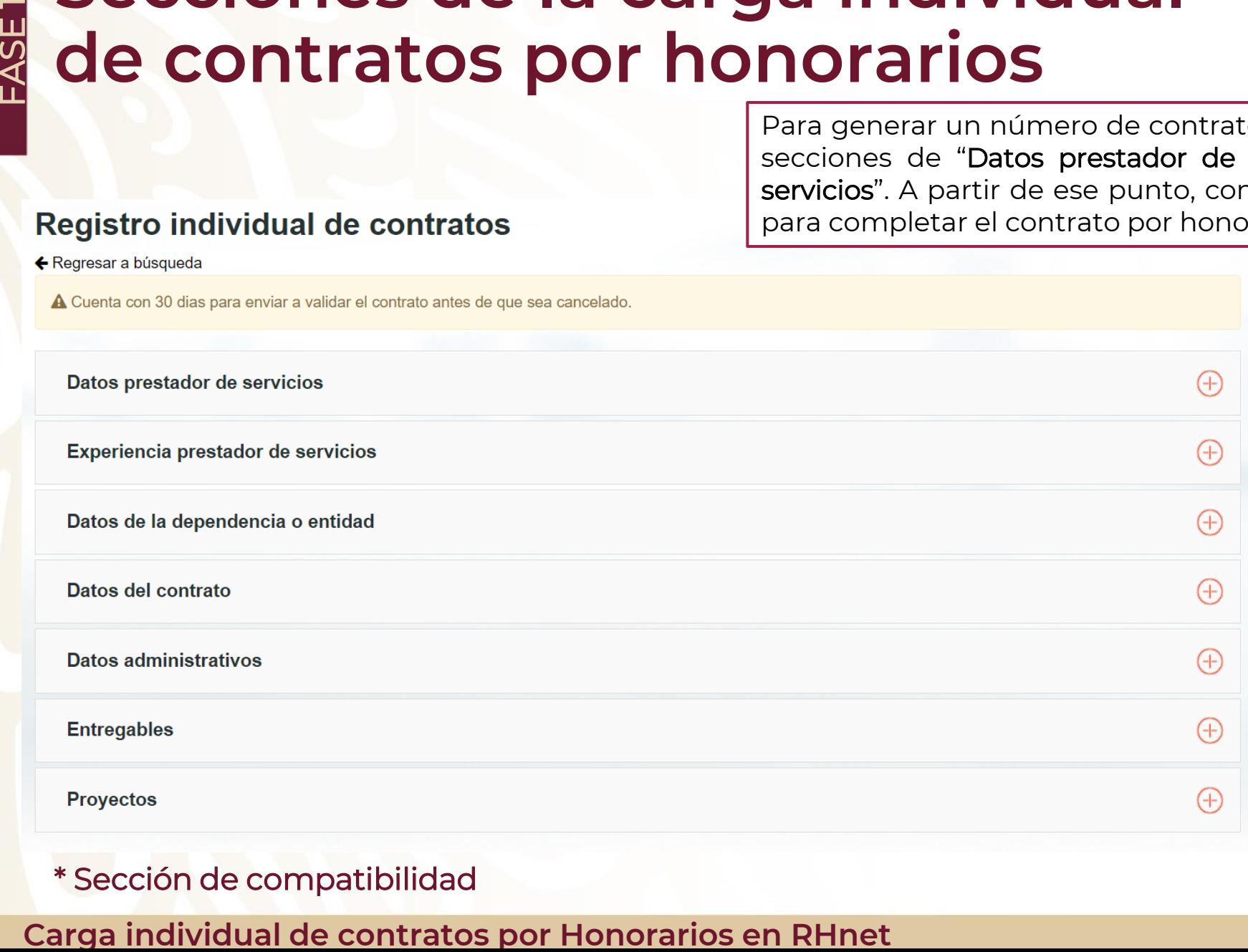

\* Sección de compatibilidad

El registro de contratos por honorarios consta de 7 secciones obligatorias, más una opcional dependiendo si aplica para el prestador de servicios profesionales por honorarios \*.

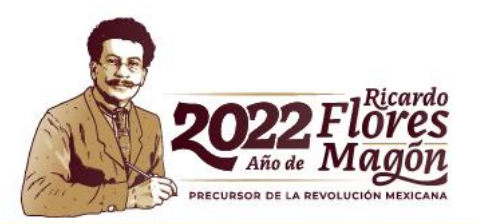

### **Secciones de la carga individual de contratos por honorarios**

1 En la sección Datos prestador de servicios, deberás llenar los datos personales, y los únicos campos que serán opcionales son:

#### -Segundo apellido

-Número interior

Nota: La CURP será validada con la base de datos del RENAPO para verificar que exista. En caso contrario, el sistema arrojará un aviso con el error y sólo se podrá continuar una vez que los datos sean validados.

> Recuerda dar clic a "Guardar", cuando concluyas con el registro de los datos.

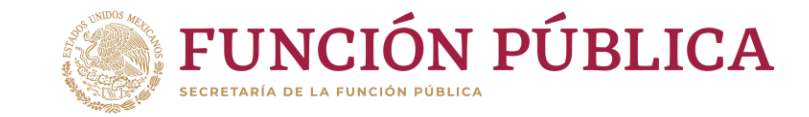

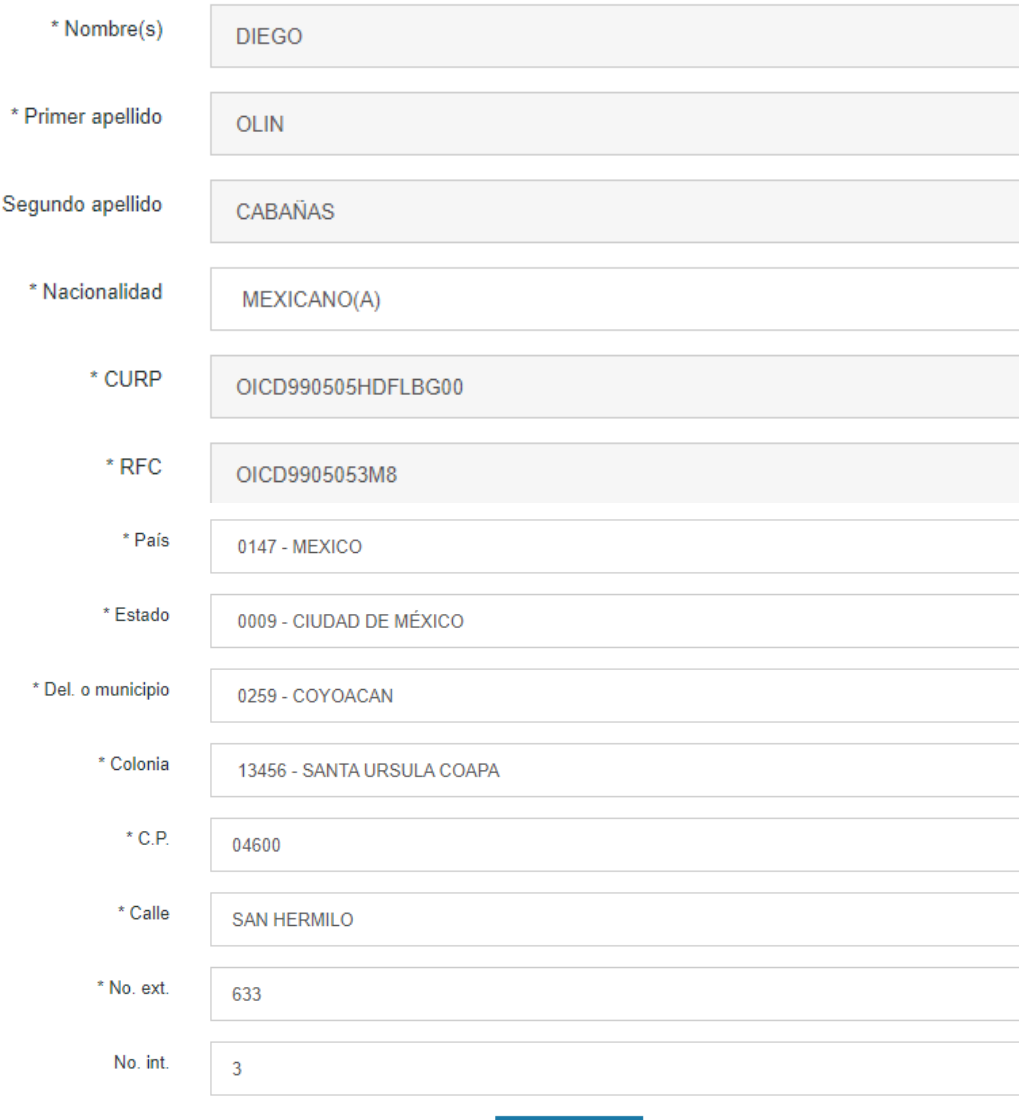

**A** Guardar

#### **Carga individual de contratos por Honorarios en RHnet**

### **Secciones de la carga individual de contratos por honorarios** FASE 1

Experiencia prestador de servicios

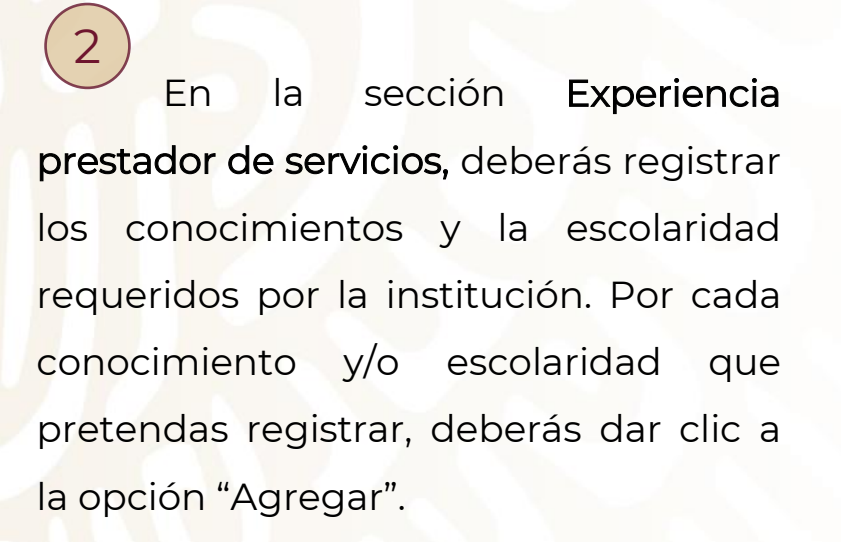

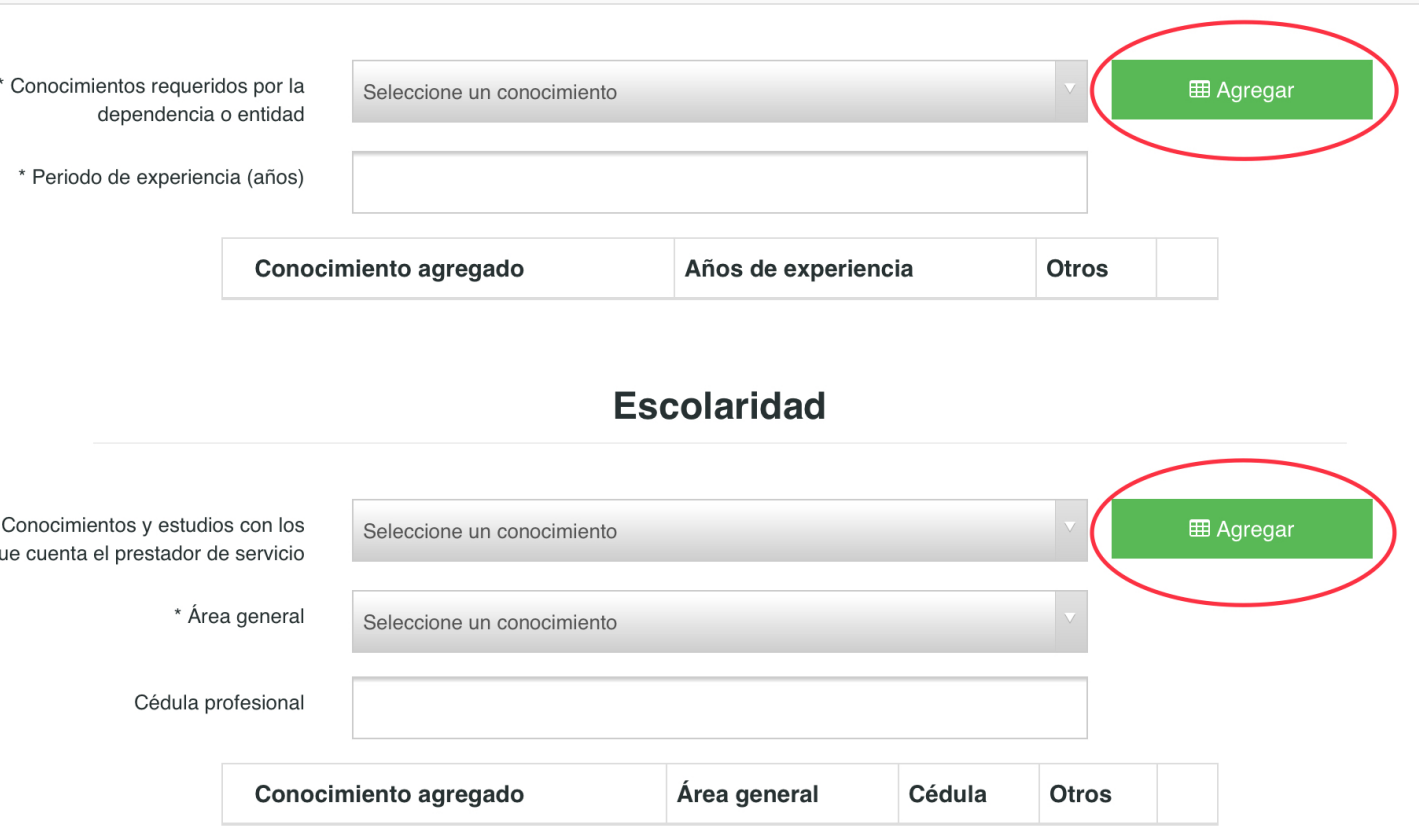

A partir de este momento, el registro se guardará y se le asignará un # de contrato, de esta forma, el proceso podrá concluirse o continuar en otro momento.

**A** Guardar

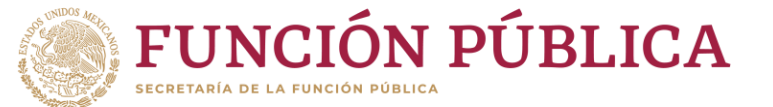

## **Secciones de la carga individual de contratos por honorarios**

Si al guardar los datos de Experiencia prestador de servicios, el sistema arroja el siguiente error:

#### **Aviso**

FASE 1

#### **Error número: 1**

Datos obligatorios requeridos. No se puede insertar, actualizar ni borrar el registro de "Contrato Honorarios" porque la columna obligatoria "ID Prestador de Servicios" está vacía. Debe rellenar las columnas obligatorias. Esto sucedió en "Contratos Honorarios" de "".

> Se solicita no continuar, debido a que no se encuentra disponible el servicio del RENAPO, por lo que se generarán problemas en el registro del contrato por honorarios. Favor de tomar captura de la pantalla y notificarle a la DGOR a través de los contactos.

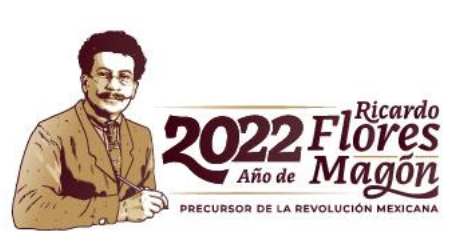

×

### **Secciones de la carga individual de contratos por honorarios**

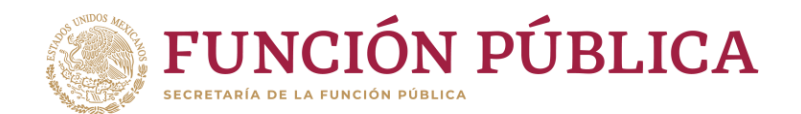

Datos de la dependencia o entidad

3 En la sección Datos de la dependencia o entidad, sólo deberás llenar los campos "Unidad administrativa" y "Disposiciones aplicables a la dependencia o entidad".

ASE<sub>1</sub>

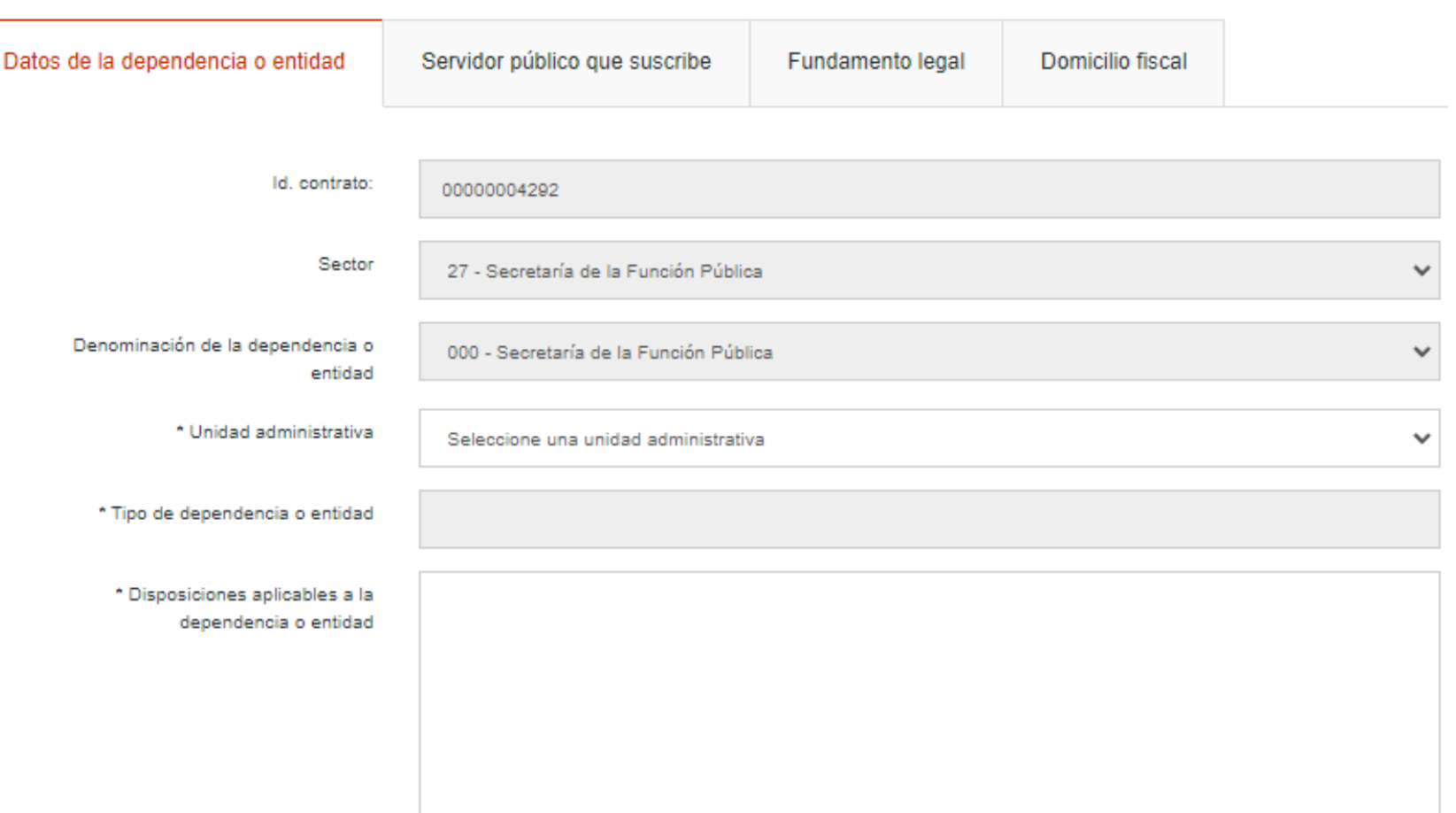

**Carga individual de contratos por Honorarios en RHnet**

### **Secciones de la carga individual de contratos por honorarios** FASE 1

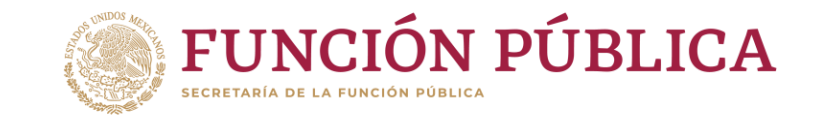

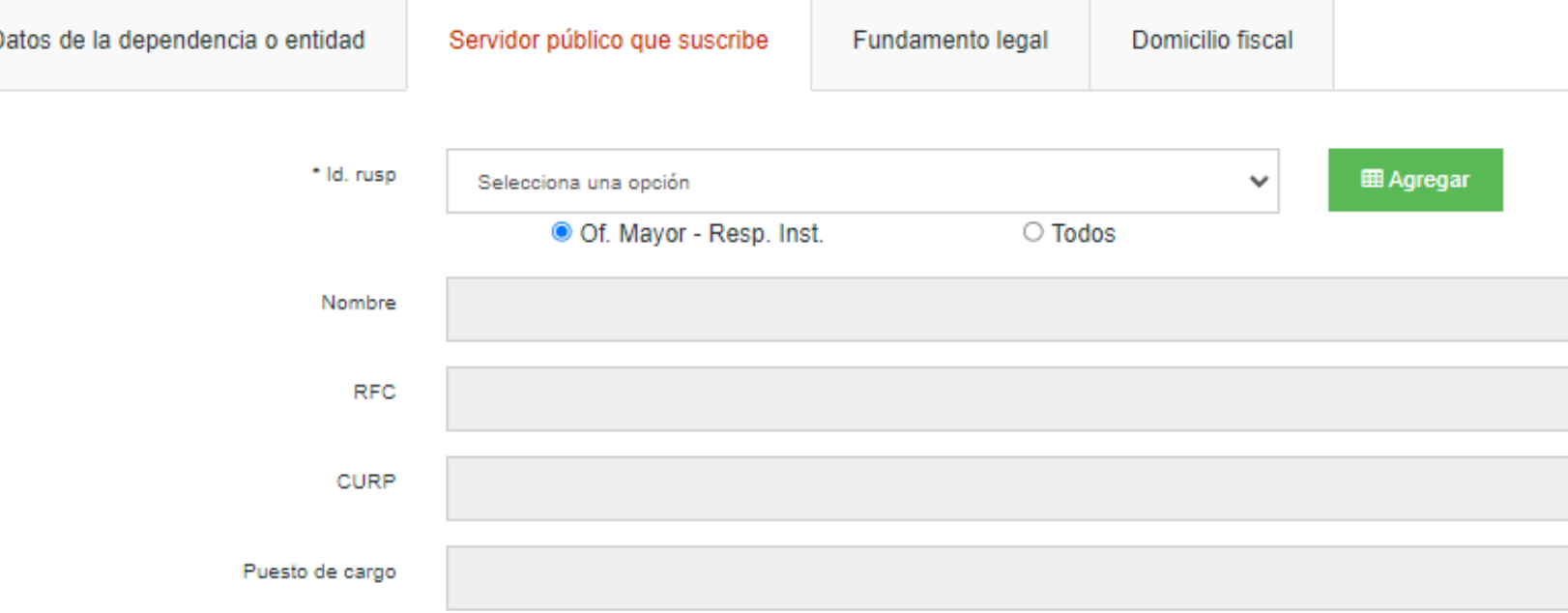

En el apartado Servidor público que **3.1** suscribe, podrás agregar a las personas servidoras públicas que tienen el perfil de OM/TUAF/RI mediante la opción "Of. Mayor – Resp. Inst." o realizar una búsqueda en la opción "Todos", en donde mostrará todas la personas servidoras públicas vigentes de la institución.

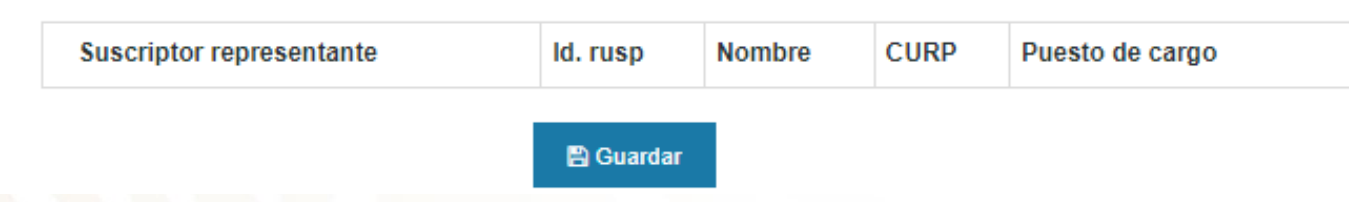

Nota: Recuerda que por cada persona servidora pública que desees agregar, tendrás que dar clic en el botón "Agregar".

### **Secciones de la carga individual Fa** Secciones de la carga individ<br>Referances por honorarios

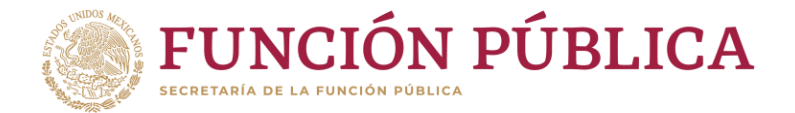

Una vez que se agreguen las personas servidoras públicas que suscriben, aparecerá la siguiente información:

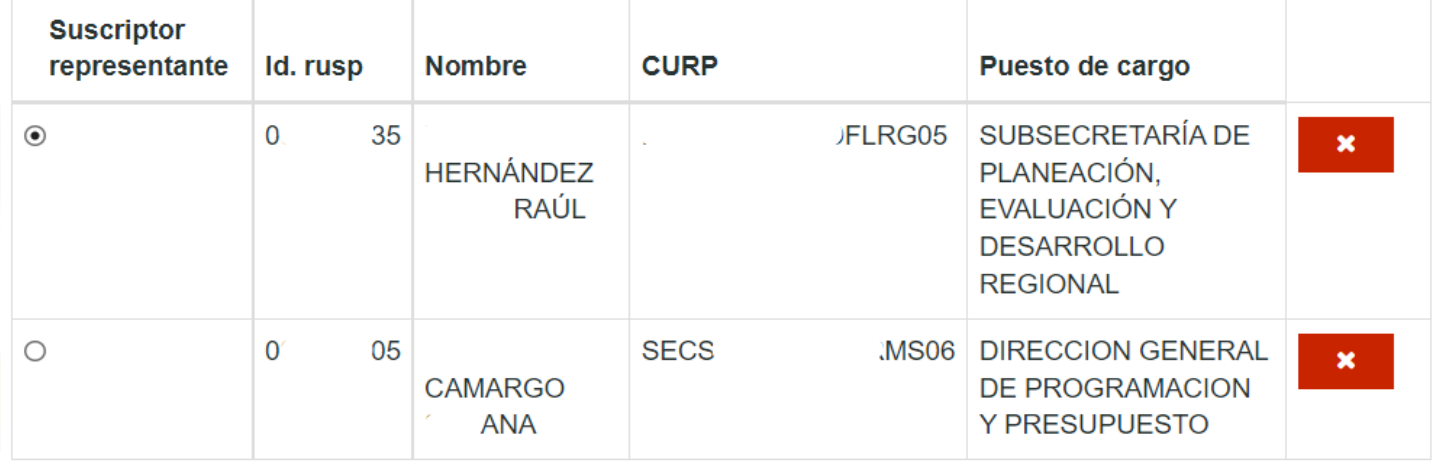

**A** Guardar

En caso de que se requiera eliminar algún registro agregado en alguna de las secciones que lo permiten, puedes hacerlo dando clic en el botón

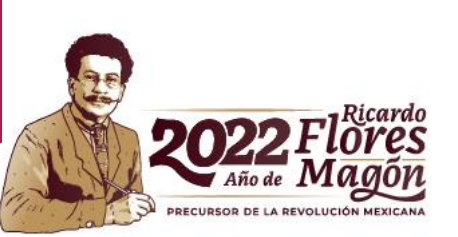

## **Secciones de la carga individual F** Secciones de la carga muivi<br>La de contratos por honorarios

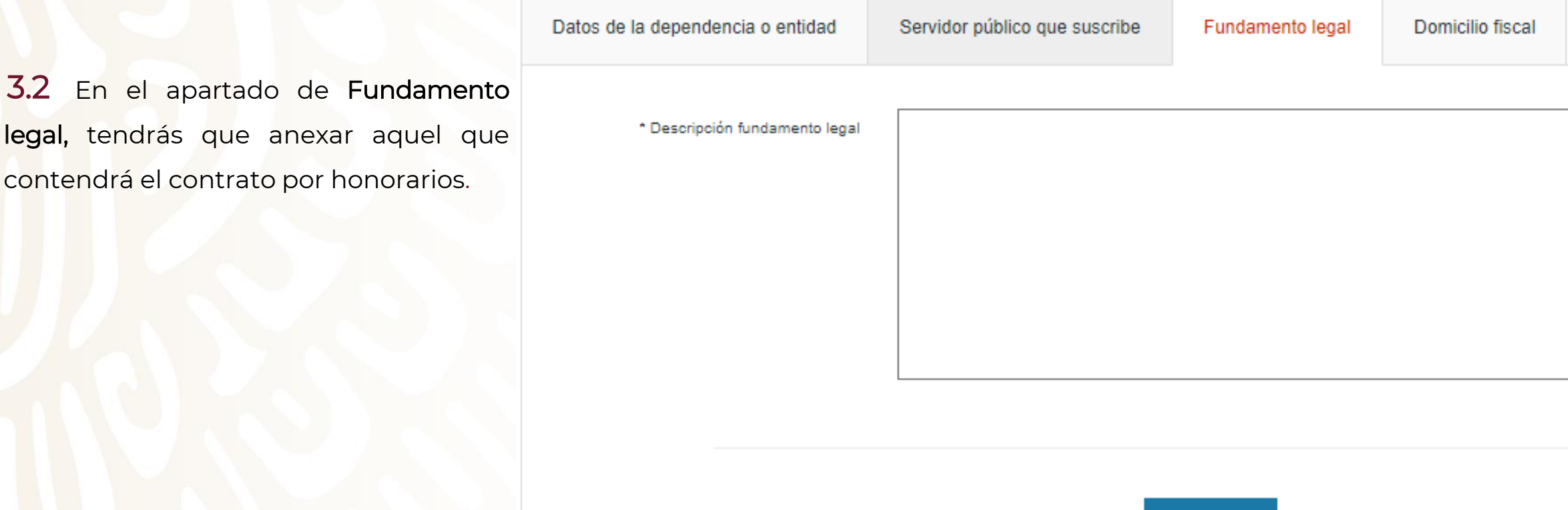

**Carga individual de contratos por Honorarios en RHnet**

3.2

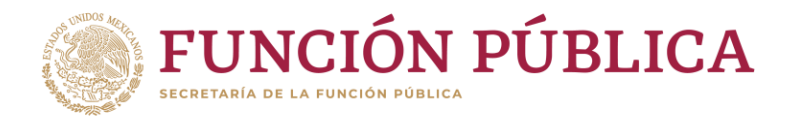

**A Guardar** 

## **Secciones de la carga individual de contratos por honorarios**

FASE 1

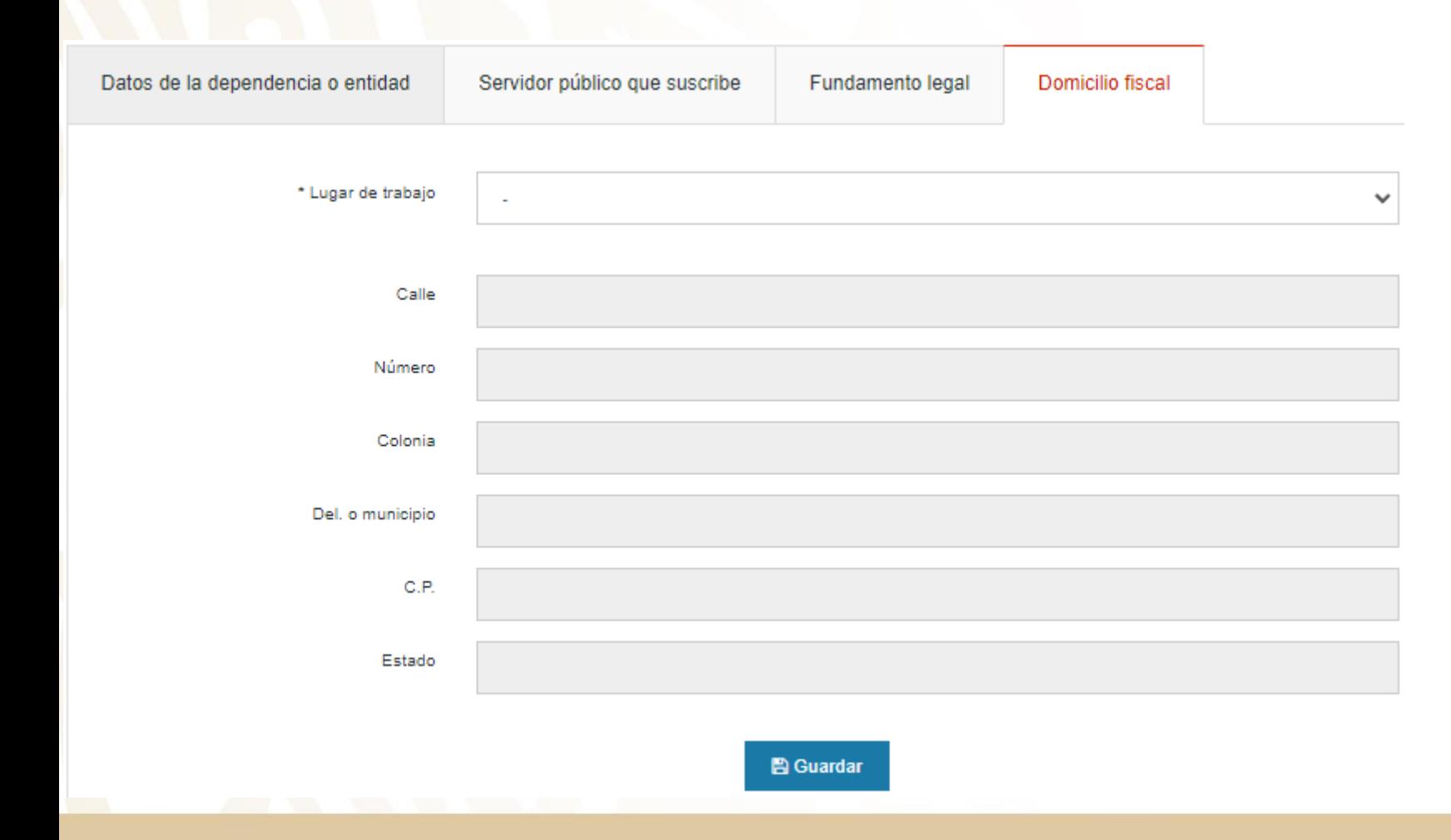

ECRETARÍA DE LA FUNCIÓN PÚBL

**FUNCIÓN PÚBLICA** 

En el apartado Domicilio fiscal, deberás seleccionar alguna de las opciones que muestra el campo "Lugar de trabajo" y el resto de los campos se llenarán automáticamente. 3.3

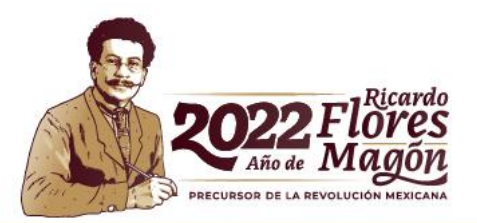

### **Secciones de la carga individual de contratos por honorarios<br>La contratos por honorarios**

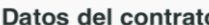

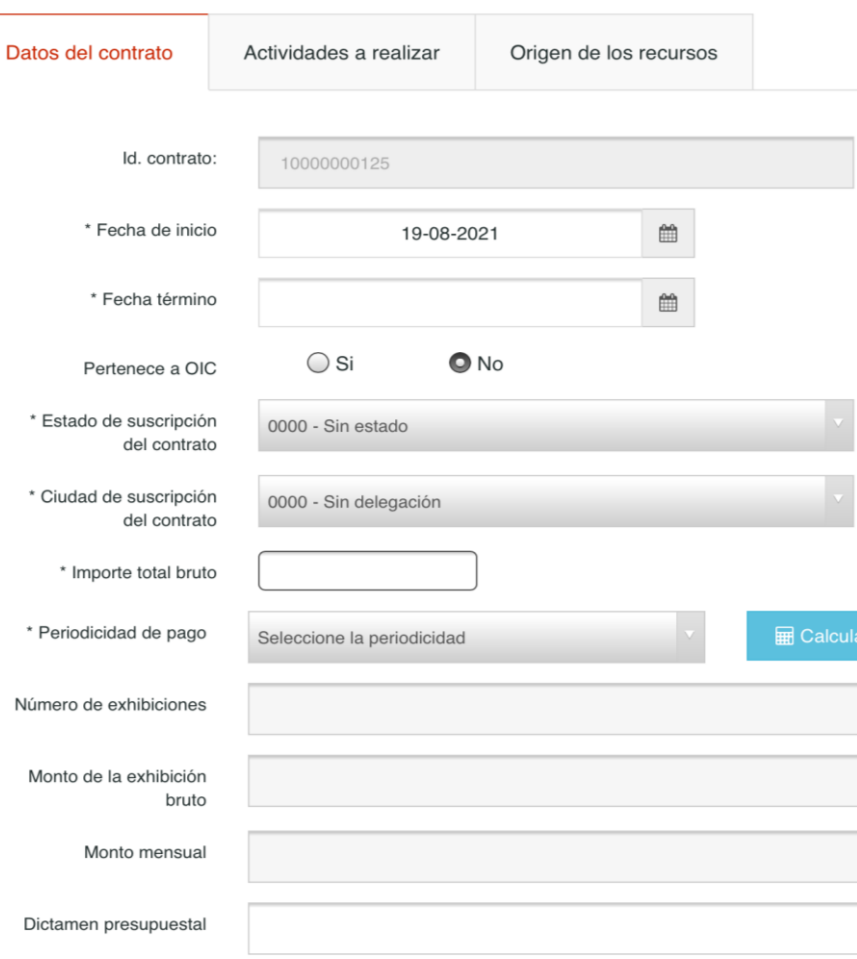

En la sección Datos del contrato, deberás llenar los campos marcados con asterisco, los cuales son obligatorios para el registro del contrato por honorarios. 4

Así mismo, deberás indicar el importe total bruto, periodicidad del pago y dar clic en el botón Calcular. Automáticamente el número de exhibiciones y el monto de cada una de ellas se podrá visualizar.

En caso de que no coincidan los cálculos de periodicidad o monto que realizó el sistema RHnet, deberás solicitar la corrección de los valores mediante correo electrónico a los contactos DGOR, anexando un archivo en Excel con las columnas de los "números de contratos autorizados", "dice" y "debe decir" de la modificación a realizar.

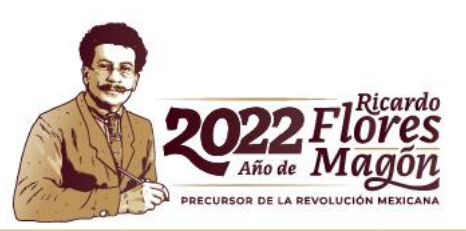

**A** Guardar

#### **Carga individual de contratos por Honorarios en RHnet**

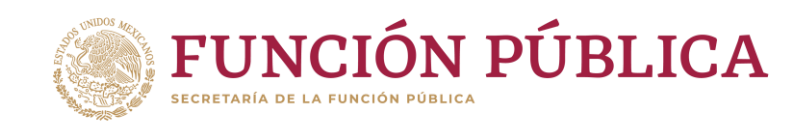

### **Secciones de la carga individual FASE 1995 112 ISLES DE 18 CATAGO INTERNATION**<br>**Fastelle contratos por honorarios**

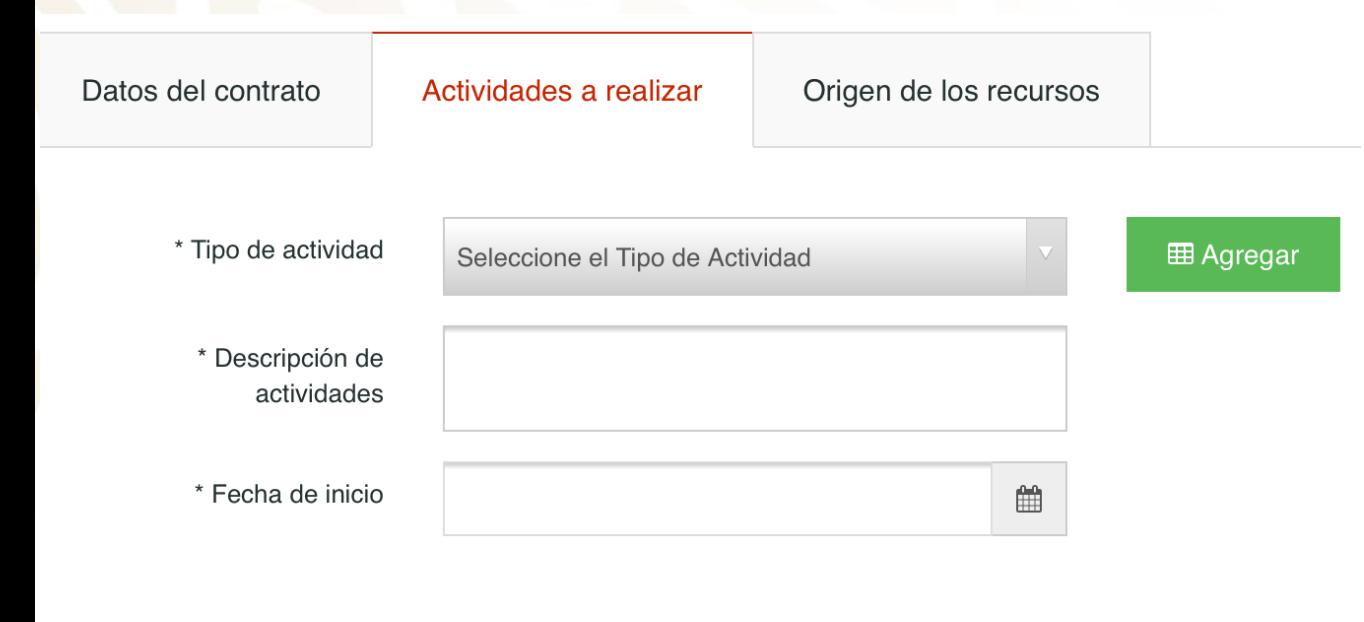

![](_page_20_Picture_116.jpeg)

![](_page_20_Picture_3.jpeg)

En el apartado Actividades a realizar, tendrás que describir las actividades que realizará el prestador de servicios profesionales por honorarios. Podrás registrar las actividades que sean necesarias llenando los datos de los campos y dando clic a la opción "Agregar". 4.1

![](_page_20_Picture_5.jpeg)

### **Secciones de la carga individual de contratos por honorarios** FASE 1

![](_page_21_Picture_1.jpeg)

En el apartado de Origen de los recursos, deberás seleccionar una opción de cada campo, de acuerdo con la procedencia de los recursos. 4.2

**FUNCIÓN PÚBLICA** 

Nota: El campo "Declaración patrimonial" es opcional. En caso de seleccionarlo, se desplegará otro campo, en el cuál se solicitará el motivo de la declaración.

**A** Guardar

#### **Carga individual de contratos por Honorarios en RHnet**

![](_page_21_Picture_6.jpeg)

### **Secciones de la carga individual de contratos por honorarios** FASE 1

![](_page_22_Picture_1.jpeg)

Datos administrativos

En la sección Datos administrativos, deberás responder a ambas preguntas y, dependiendo de las respuestas, el sistema te podría solicitar más información al respecto. 5

¿La institución retendra el ISR al prestador de servicios?

Id. contrato:

10000000125

¿Los servicios que pretende contratar son equivalentes a actividades o funciones conferidos a los puestos registrados de la institución?

![](_page_22_Picture_162.jpeg)

 $\bigcirc$  No

**A** Guardar

 $\bigcirc$  Si

![](_page_22_Picture_8.jpeg)

Nota: En caso de seleccionar la fracción XI, se desplegará una sección nueva, en la cual solicitará el No. de oficio de autorización UPRH.

**Carga individual de contratos por Honorarios en RHnet**

![](_page_23_Picture_0.jpeg)

#### **Carga individual de contratos por Honorarios**

### FASE 1 **Secciones de la carga individual de contratos por honorarios**

Compleiidad

Posteriormente, deberás seleccionar una opción dentro de cada uno de los campos de "Autonomía", "Complejidad" e "Impacto".

Nota: Podrás agregar los entregables que desees dando clic en agregar y llenando de nuevo los campos previos.

![](_page_24_Picture_162.jpeg)

![](_page_24_Picture_5.jpeg)

![](_page_24_Picture_6.jpeg)

Autonomía

- El entregable es "llave en mano", es decir está listo para usarse, no requiere adecuaciones, adapaciones o interpretaciones.
- El entregable es parte de un conjunto de elementos, requiere trabajo adicional.

 $\cap$  No definido

- Producto o servicio que nunca se ha desarrollado, implica investigación y desarrollo.
- O Producto o servicio conocido pero diferenciado, requiere algún grado de adecuaciones.
- Producto o servicio estándar, obtenido a través de una metodología o proceso.
- Producto o servicio repetitivo, requiere seguir instrucciones y/o procedimientos mecánicos.
- O Producto o servicio conocido que requiere adaptaciones mayores, implica modificaciones novedosas
- $\bigcap$  No definido

Impacto

- $\cap$  Impacto nacional.
- A todas las instituciones públicas.
- A algunas instituciones públicas.
- $\bigcirc$  A una institución pública.
- A varias unidades administrativas.
- A todos los procesos de una unidad administrativa.
- A algunos procesos de una unidad administrativa.
- A un proceso o servicio dentro de una unidad administrativa.
- $\bigcirc$  No definido

![](_page_24_Picture_27.jpeg)

#### **Secciones de la carga individual de contratos por honorarios** ASE<sub>1</sub>

![](_page_25_Picture_1.jpeg)

#### **Provectos**

![](_page_25_Picture_274.jpeg)

Es importante tener en cuenta que en caso de no enviar el contrato por honorarios para autorización en

En la sección de Proyectos, deberás seleccionar el

En caso de que la persona prestadora de servicios profesionales por honorarios no tenga compatibilidad de empleo, el contrato quedará en estatus "En Proceso" y estará listo para enviarlo a autorización por parte del OM/TUAF/RI de tu

ID del proyecto correspondiente al contrato.

institución (Fase 2).

un periodo de 30 días naturales, será cancelado automáticamente por el Sistema RHnet.

Nota: La fecha de los proyectos tendrán que estar dentro de las fechas del contrato por honorarios, de lo contrario, el sistema no permitirá el guardado del mismo.

#### **Carga individual de contratos por Honorarios**

### **Secciones de la carga individual de Fase 10 contratos por honorarios** 8

Los campos marcados indicarán el código, nombre y fecha de puesto con el que generan compatibilidad.

Compatibilidad

Se habilitará la sección "Compatibilidad" en caso de que se identifique que el prestador de servicios profesionales por honorarios tiene un contrato por honorarios o es una persona servidora pública vigente en el periodo en que se pretende registrar el contrato.

![](_page_26_Figure_2.jpeg)

## **Secciones de la carga individual de**  FASE 1 **contratos por honorarios**

![](_page_27_Figure_1.jpeg)

Posteriormente deberás seleccionar el horario del puesto que desempeña y del que desempeñará.

Nota: Los horarios del puesto desempeñado y a desempeñar no pueden traslaparse.

Concluido el llenado del contrato, quedará en estatus "En Proceso" y estará listo para enviarlo a autorización por parte del OM/TUAF/RI de tu institución (Fase 2).

Es importante tener en cuenta que en caso de no enviar el contrato por honorarios para autorización en un periodo de 30 días naturales, será cancelado automáticamente por el Sistema RHnet.

![](_page_27_Picture_6.jpeg)

## **Contactos DGOR**

# luramirez@funcionpublica.gob.mx hpaez@funcionpublica.gob.mx

Lucy Ramírez Mejía | Hugo Enrique Paez Valverde

![](_page_28_Picture_3.jpeg)